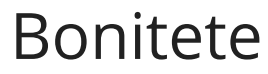

Zadnja sprememba 16/09/2024 2:48 pm CEST

Navodilo velja za obračun bonitete.

Boniteta je ugodnost v obliki blaga ali storitve, ki jo delavcu ali njegovemu družinskemu članu zagotovi delodajalec.

1 V meniju **Šifranti > Delavci** izberemo delavca, kateremu želimo obračunati boniteto.

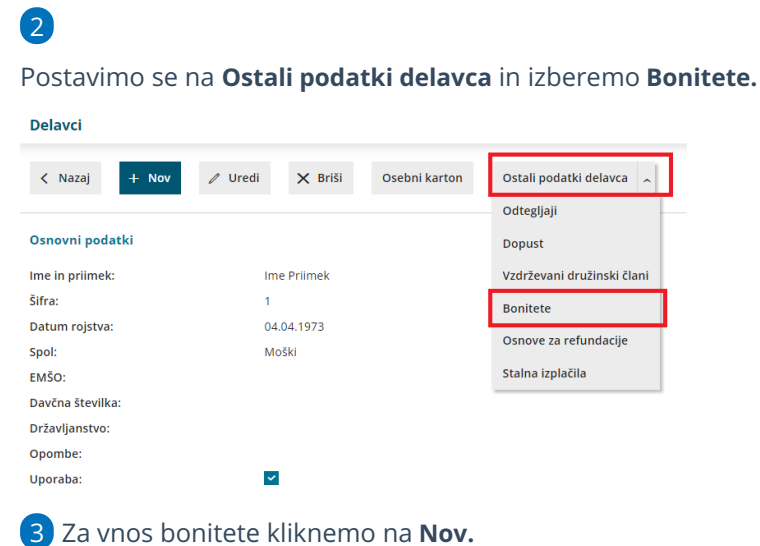

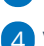

4 Vpišemo **Naziv bonitete.**

#### 5

Na spustnem seznamu izberemo **Tip bonitete.** Izbiramo med:

- **Vozilo.**
- **Nastanitev.**
- **Zavarovanje.**
- **Drugo.**

## **Boniteta za uporabo slu**ž**benega osebnega vozila**

6 V primeru uporabe službenega vozila v zasebne namene izberemo v polju **Tip bonitete > Vozilo.**

7 V razdelku **Podatki o vozilu** vpišemo **Oznako VIN** (identifikacijsko številko vozila oziroma številko šasije).

#### $\%$  minimax

8 Če je **vozilo na električni pogon** dodamo kljukico.

Skladno z novelo Zakona o dohodnini (ZDoh-2Z) je od januarja 2022 boniteta za osebno vozilo na električni pogon enaka nič.

9 Vpišemo **datum nabave** vozila.

10 Vnesemo **nabavno vrednost** vozila ob pridobitvi.

11 V polju **Privzeta boniteta** izberemo na spustnem seznamu ustrezno vrsto bonitete. Na posameznem obračunu lahko boniteto tudi spremenimo. Izbiramo med:

- Uporaba osebnega vozila (manj kot 500 km).
- Uporaba osebnega vozila (manj kot 500 km) in energent.
- Uporaba osebnega vozila (500 in več km).
- Uporaba osebnega vozila (500 in več km) in energent.

12 V polju **Mesečni znesek bonitete** program predlaga samodejni izračun zneska.

13 Vnesemo **obdobje obračunavanja**. Boniteta se bo predlagala v obračun plače z ustreznim obdobjem.

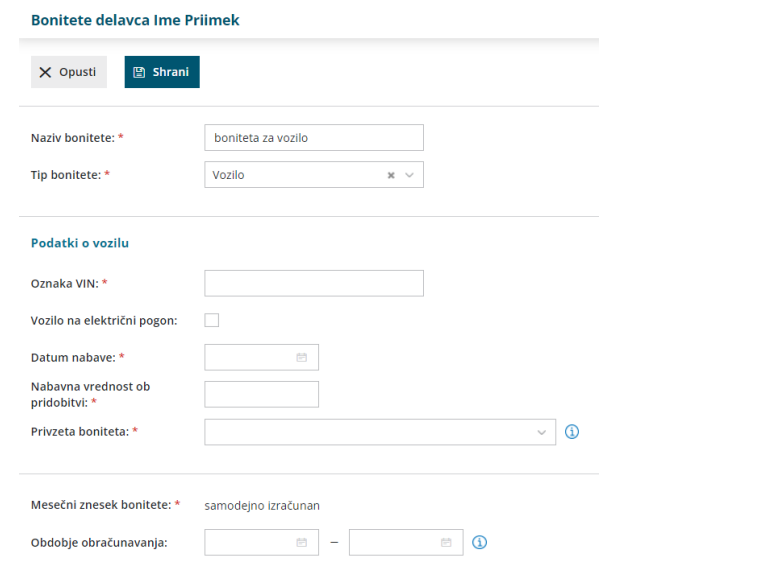

### **Ostale bonitete**

Druge ugodnosti, ki spadajo pod boniteto, in jih lahko obračunamo v Minimaxu so:

#### $\%$  minimax

- **nastanitev,**
- **zavarovanje in**
- **drugo.**

14 V polju **Tip bonitete** izberemo želeno vrsto bonitete.

15 Vpišemo **mesečni znesek bonitete.**

16 Vnesemo **obdobje obračunavanja.** Boniteta se bo predlagala v obračun plače z ustreznim obdobjem.

# **Vnos bonitete pri obra**č**unu pla**č**e**

Ostale bonitete lahko vnesemo tudi ročno.

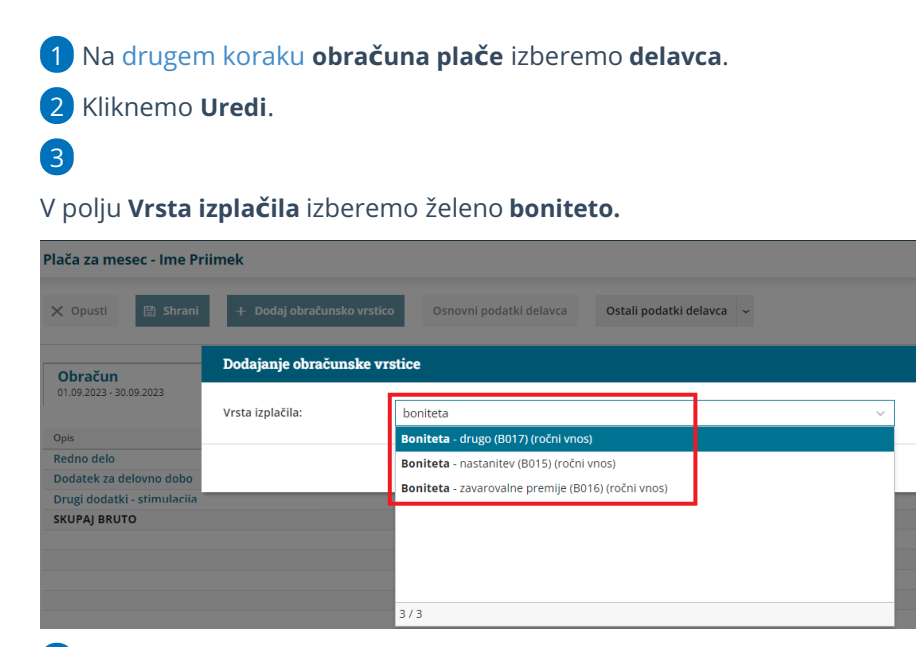

4 Vpišemo **znesek**.

5 Vnesemo poljuben **opis**.

6 Kliknemo **Potrdi.**

7 Po končanem vnosu vseh obračunskih postavk kliknemo na **Shrani** in dokončamo obračun plač.

## Kaj program pripravi?

- Program glede na vnesene nastavitve obračuna višino bonitete. Od bonitet samodejno **obračuna prispevke in dohodnino**.
- Program vpiše v analitični del REK obrazca v polje:
	- **B014** podatke bonitete uporabe osebnega vozila (VIN številko osebnega vozila, znesek bonitete, znesek nabavne vrednosti

### $\%$  minimax

osebnega vozila ob pridobitvi, leto uporabe vozila, podatek ali delodajalec zagotavlja gorivo, ali gre za prevoz manj kot 500 km v privatne namene ter ali gre za uporabo vozila na električni pogon).

- **B015** znesek bonitete nastanitev.
- **B016** znesek bonitete zavarovalna premija.
- **B017** znesek bonitete, ki ni vključena v B14, B15 ali B16.
- **M05** znesek bonitete v obdobju obračuna.